# **BONUS VACANZE MANUALE CESSIONE CREDITI**

Luglia 2020

in lin

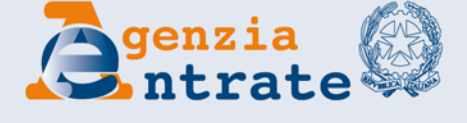

пп

# **BONUS VACANZE - PIATTAFORMA CESSIONE CREDITI**

Il giorno lavorativo successivo alla registrazione dell'operazione nell'apposita procedura "Bonus vacanze", disponibile nell'area riservata del sito internet dell'Agenzia delle Entrate, le strutture ricettive che hanno accettato il Bonus vacanze possono visualizzare i crediti maturati sulla "Piattaforma Cessione Crediti", accessibile dalla stessa area riservata del sito, seguendo il percorso:

La mia scrivania / Servizi per / Comunicare e poi cliccando sul collegamento "Piattaforma Cessione Crediti"

Sulla Piattaforma sono visibili anche altri crediti d'imposta cedibili di cui la struttura ricettiva dovesse eventualmente risultare titolare, come beneficiario originario ovvero come cessionario.

La Piattaforma è composta da quattro funzioni, accessibili dalla home page.

- 1) Monitoraggio crediti
- 2) Cessione crediti
- 3) Accettazione crediti
- 4) Lista movimenti

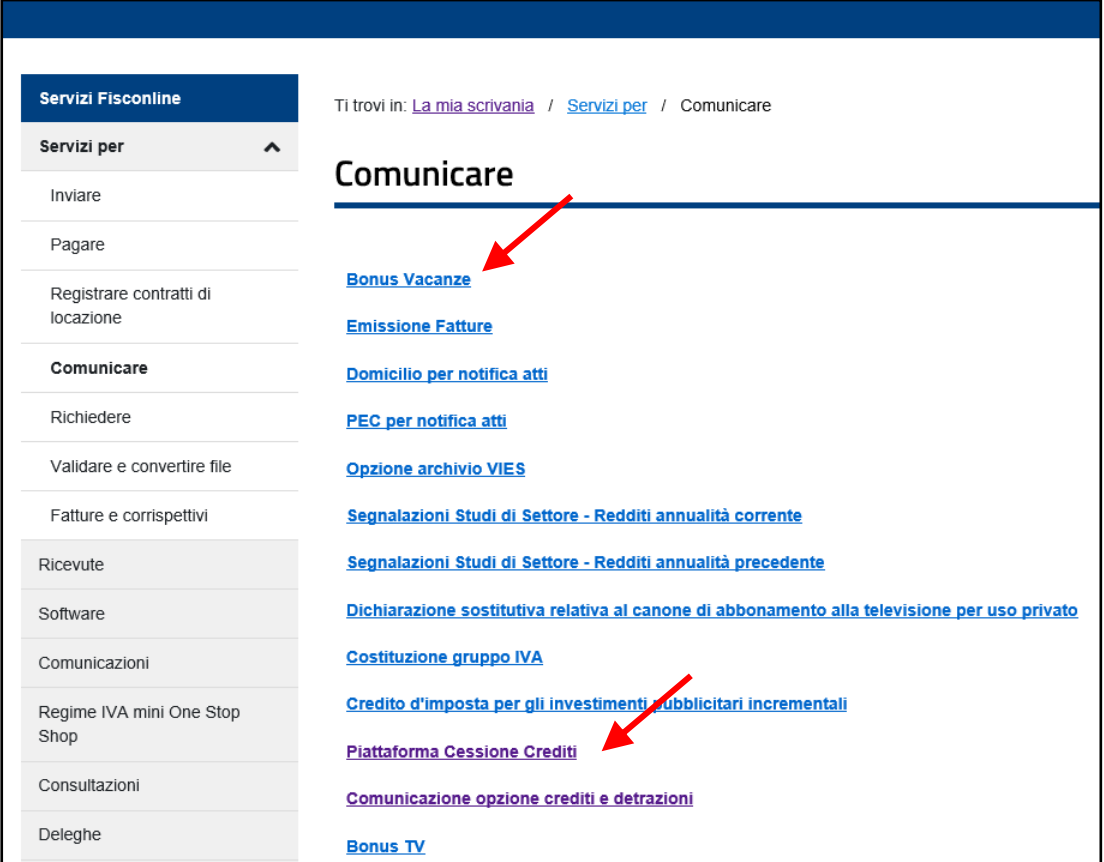

**BONUS VACANZE MANUALE CESSIONE CREDITI** Luglio 2020

# **HOME PAGE DELLA PIATTAFORMA**

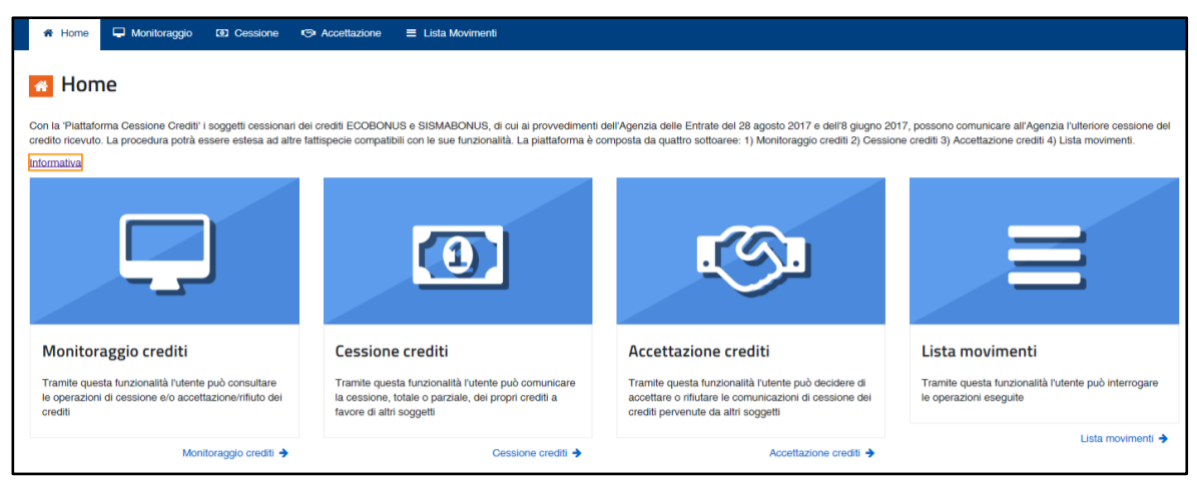

Dalla *home page* della piattaforma è possibile scaricare il manuale utente e accedere alle quattro funzioni della procedura.

#### **1) Monitoraggio crediti**

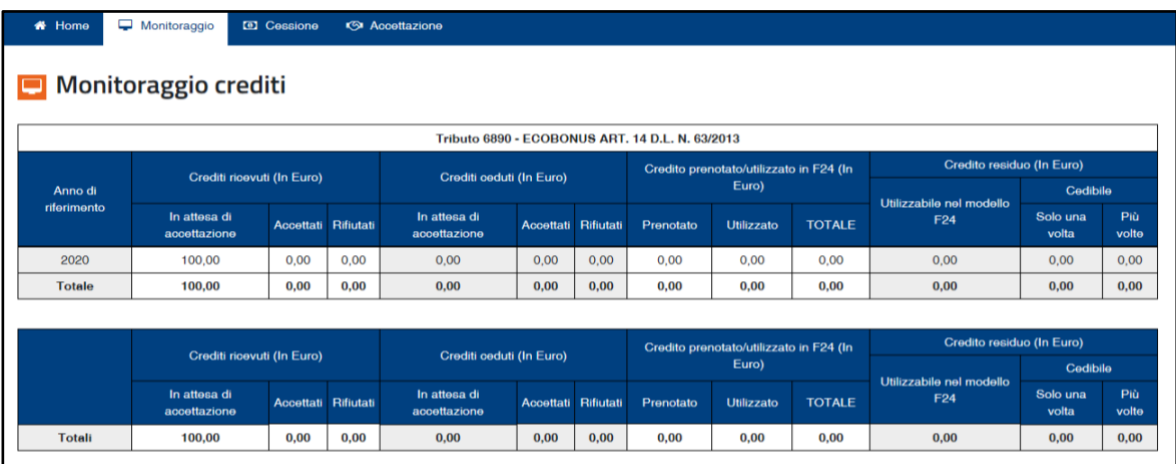

Questa funzione della procedura non permette di effettuare operazioni dispositive (comunicazione di cessione, accettazione, rifiuto), ma consente di consultare il riepilogo sintetico, per tipo di credito e anno di riferimento:

- **dei crediti di cui l'utente risulti titolare (il Bonus vacanze e altri crediti d'imposta, come riportato in figura);**
- dei crediti ceduti (ossia che l'utente ha ceduto ad altri soggetti), evidenziando se i cessionari hanno accettato o meno la cessione;
- dei crediti già utilizzati dall'utente in compensazione tramite F24;
- dei crediti residui, che l'utente può utilizzare in compensazione tramite modello F24, ovvero cedere a terzi.

**BONUS VACANZE MANUALE CESSIONE CREDITI** Luglio 2020

# **2) Cessione crediti**

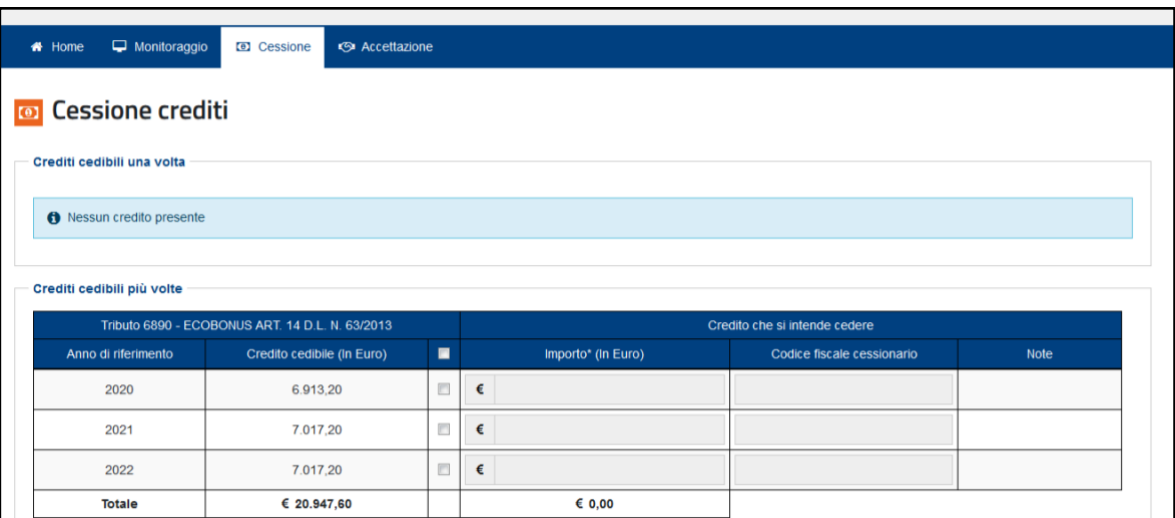

In quest'area sono visibili i crediti di cui l'utente è titolare (non utilizzati in compensazione tramite F24), che quindi possono essere ulteriormente ceduti a soggetti terzi.

Per ogni riga, spuntando la relativa casella, è possibile indicare l'importo del credito ceduto (che viene precompilato con l'importo massimo del credito cedibile, ma può anche essere indicato in misura inferiore) e il codice fiscale del cessionario; la procedura verifica che il codice fiscale indicato sia esistente e – in caso contrario – non permetterà di proseguire. Nella colonna "Note" viene indicato se il codice fiscale è valido.

**Pertanto, tramite questa funzione è possibile cedere il Bonus vacanze a soggetti terzi, quali, a titolo meramente esemplificativo, banche, fornitori, etc…**

Per proseguire con la cessione, è necessario spuntare la casella in fondo alla pagina e cliccare sul pulsante "Cedi crediti selezionati"…

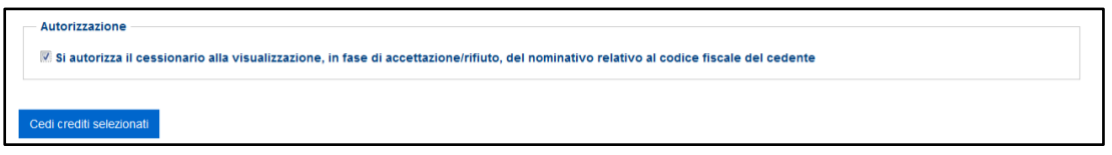

… e confermare di voler proseguire con le operazioni selezionate, cliccando sull'apposito pulsante nella finestra di dialogo che apparirà.

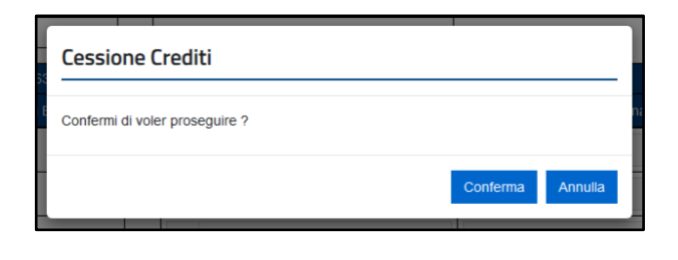

**BONUS VACANZE MANUALE CESSIONE CREDITI** Luglia 2020

Le comunicazioni delle cessioni predisposte sono riepilogate, per consentire all'utente di verificarne la correttezza, in una successiva pagina che apparirà.

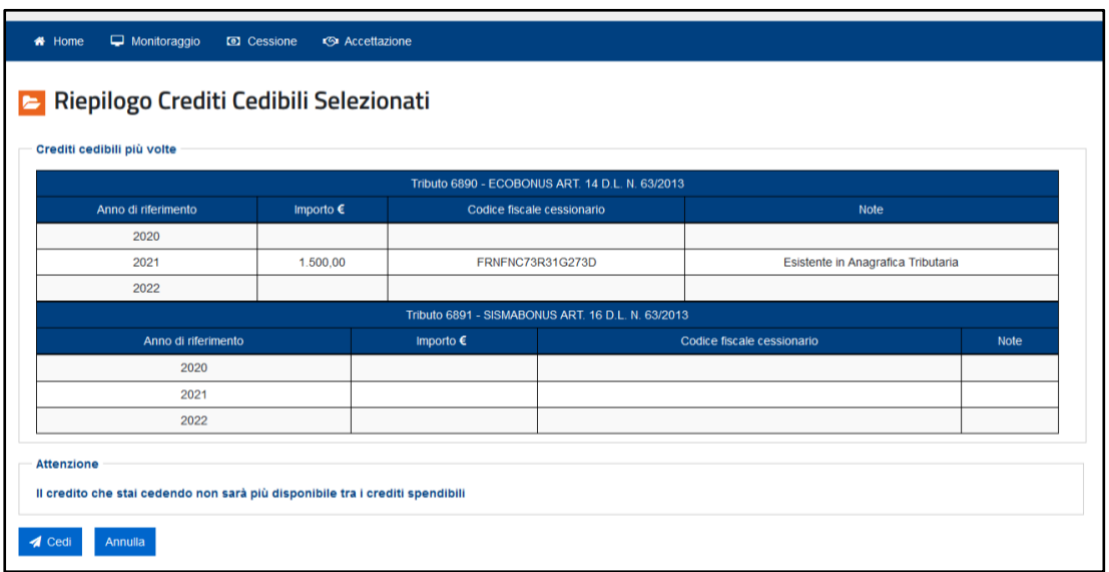

Per confermare definitivamente la comunicazione della cessione, è necessario cliccare sul pulsante "Cedi" e inserire il proprio codice PIN nella finestra di dialogo che apparirà (tranne nei casi in cui l'accesso al sito internet dell'Agenzia sia stato effettuato tramite SPID).

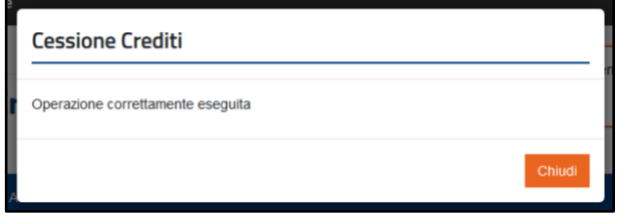

I crediti ceduti saranno visibili nella Piattaforma del cessionario, che potrà accettarli o rifiutarli. Nel caso in cui li rifiuti, i crediti ritorneranno nella disponibilità del cedente. Dopo l'accettazione, i crediti ceduti sono visibili anche sul cassetto fiscale del cessionario.

**Pertanto, dopo aver effettuato quest'operazione, il fornitore o la banca a cui è stato ceduto il Bonus vacanze potrà visualizzare il relativo importo sulla propria Piattaforma e avrà la certezza di essere diventato/a titolare del credito; eventualmente, tale soggetto potrà ulteriormente cedere il Bonus vacanze ad altri soggetti, utilizzando la medesima procedura sopra descritta.**

4

**BONUS VACANZE MANUALE CESSIONE CREDITI** Luglio 2020

### **3) Accettazione crediti**

**Attraverso questa funzione, il soggetto a cui è stato ceduto il Bonus vacanze (banca, fornitore, etc…) può visualizzare il relativo importo, distintamente per soggetto cedente (la struttura ricettiva); il cessionario può accettare o rifiutare i crediti ricevuti.**

I Bonus vacanze accettati sono visibili anche sul cassetto fiscale del cessionario e potranno essere utilizzati, fin da subito, in compensazione tramite modello F24, indicando il codice tributo "6915" e l'anno di riferimento **(per il Bonus vacanze deve essere sempre indicato il valore 2020).** La quota di credito che non è utilizzata in compensazione nell'anno può essere utilizzata negli anni successivi, indicando comunque, quale anno di riferimento, l'anno "2020".

In alternativa, i crediti accettati potranno essere ulteriormente ceduti a terzi.

In caso di rifiuto, invece, il credito tornerà nella disponibilità del cedente.

**Si ricorda che l'accettazione e il rifiuto non possono essere parziali (per ciascun tipo di credito e soggetto cedente) e sono irreversibili.**

In fondo alla pagina sono presenti due pulsanti che consentono di accettare o rifiutare tutte le cessioni elencate nella stessa pagina.

Di seguito è riportato un esempio della pagina di accettazione dei crediti, dove sono presenti diverse tipologie di crediti, ceduti da diversi soggetti a uno stesso cessionario (l'utente connesso), riferibili a varie annualità.

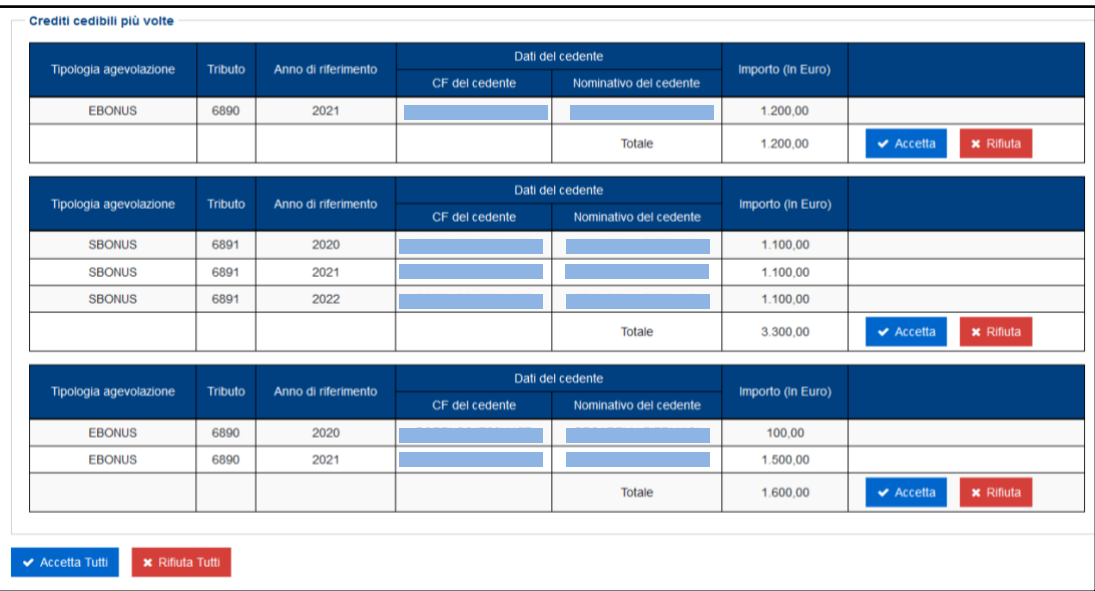

**BONUS VACANZE MANUALE CESSIONE CREDITI** Luglia 2020

Cliccando sui relativi pulsanti, è possibile accettare o rifiutare i crediti ricevuti, per singolo tipo di credito e soggetto cedente, ovvero per tutti i crediti ricevuti.

Dopo aver cliccato sul pulsante "Accetta" (ovvero sul pulsante "Accetta Tutti") è necessario inserire il proprio codice PIN (tranne nei casi in cui l'accesso al sito internet dell'Agenzia sia stato effettuato tramite SPID) e confermare l'operazione nella finestra di dialogo che apparirà.

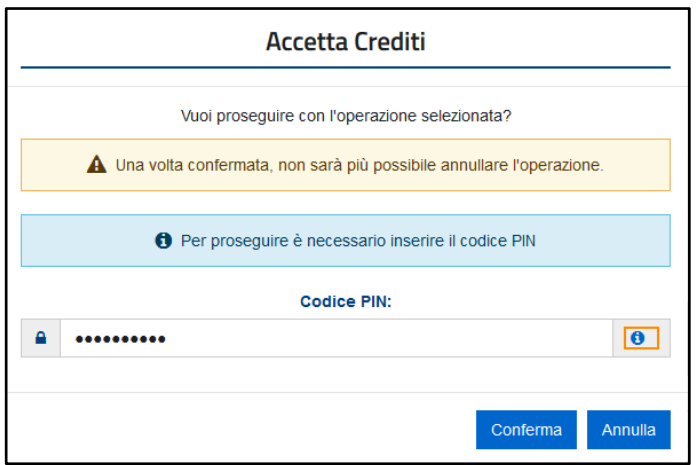

Se l'operazione termina correttamente, la procedura visualizzerà il relativo messaggio.

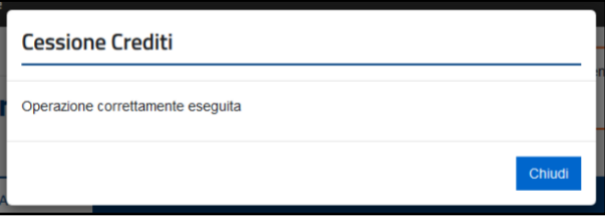

Analogamente si dovrà procedere nel caso in cui si volesse rifiutare la cessione dei crediti.

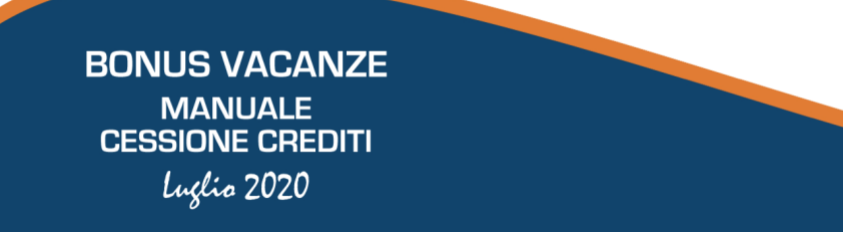

#### **4) Lista movimenti**

Attraverso questa funzione, l'utente può consultare la lista delle comunicazioni di cessione dei crediti in cui risulta come cedente o cessionario e le eventuali operazioni successive intervenute.

A tal fine, è necessario specificare il periodo temporale oggetto di consultazione (ed eventualmente il codice fiscale del cedente o del cessionario) e poi cliccare sul pulsante indicato dalla freccia.

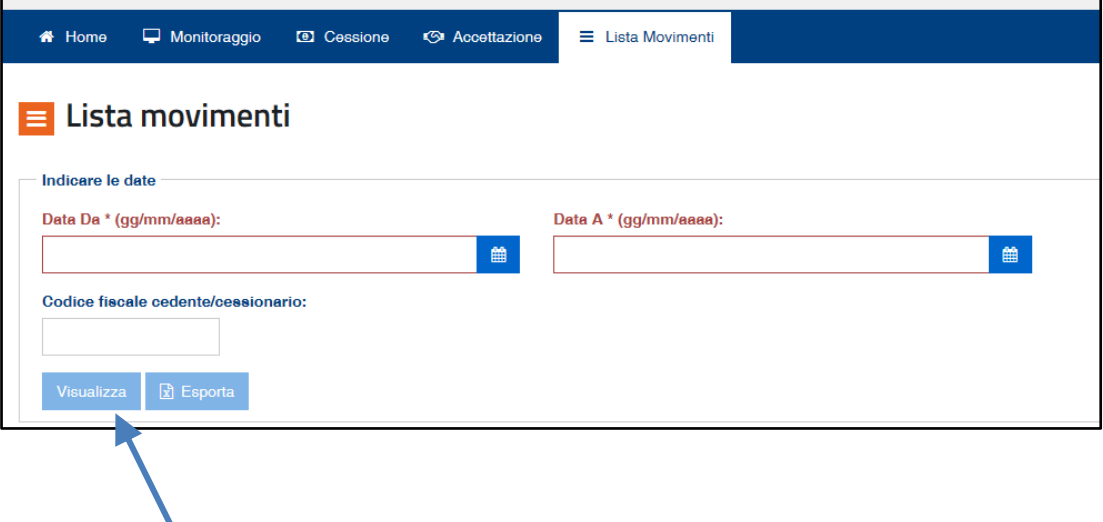

**BONUS VACANZE MANUALE CESSIONE CREDITI** Luglia 2020

Risultato della selezione richiesta:

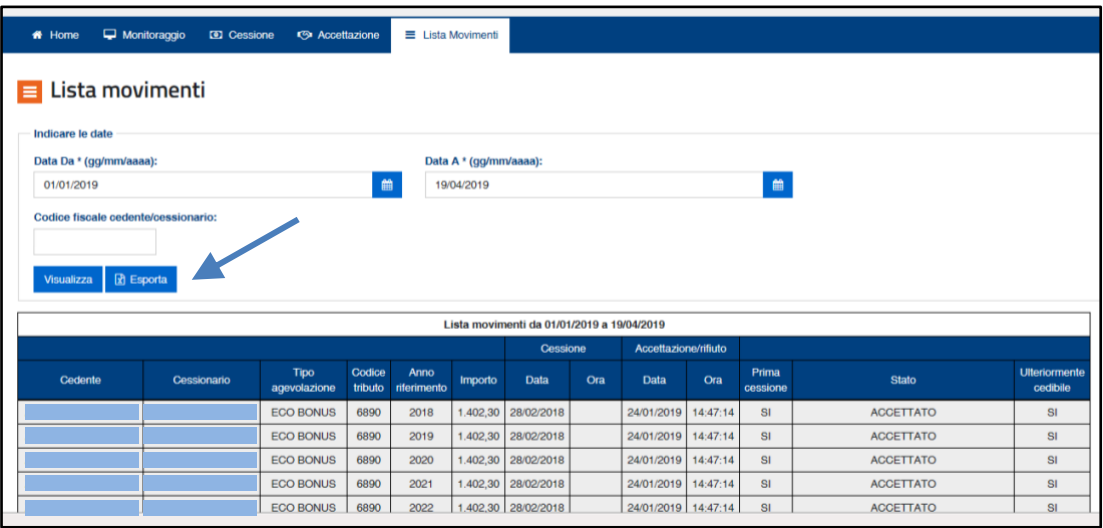

La lista delle operazioni può essere esportata in formato elaborabile tramite l'apposito pulsante indicato dalla freccia.

**BONUS VACANZE MANUALE**<br>CESSIONE CREDITI Luglio 2020

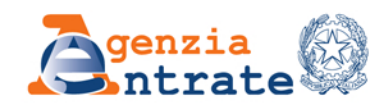

#### PUBBLICAZIONE A CURA DELL'AGENZIA DELLE ENTRATE SEZIONE PUBBLICAZIONI ON LINE DELL'UFFICIO COMUNICAZIONE E STAMPA

Capo Ufficio: **Sergio Mazzei** 

Capo Sezione: **Cristiana Carta** 

Progetto grafico: Stazione grafica - Claudia Iraso

> In collaborazione con la **Divisione Servizi**

> > Segui l'Agenzia su:

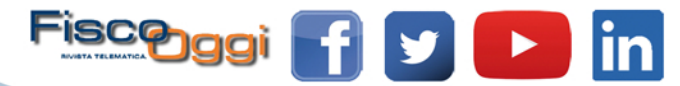